## **Importing a Package**

By Scott Badger

1. Below Control Panel, click Packages and Utilities.

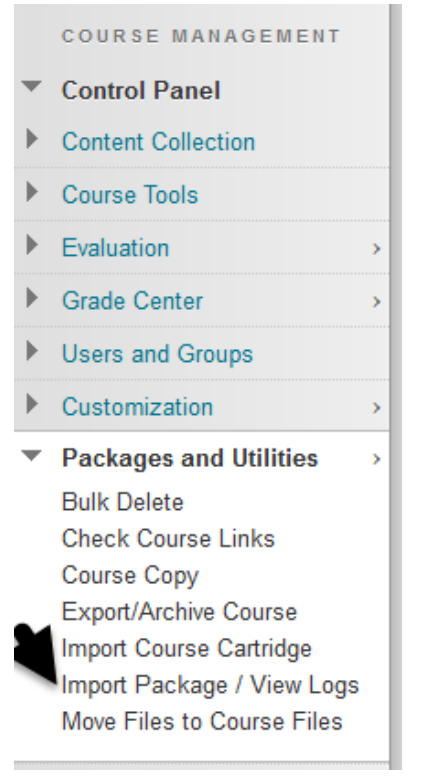

2. Click Import Package/View Logs

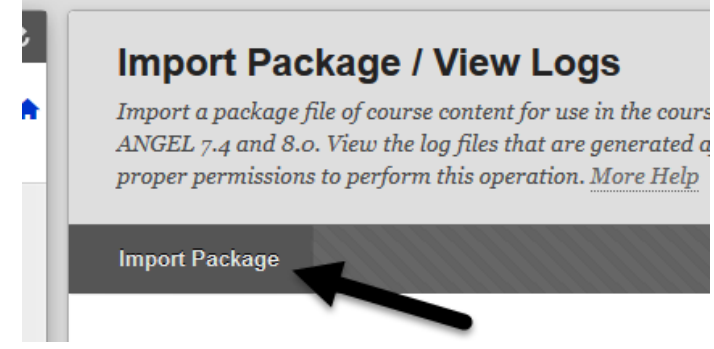

3. Click "Import Package".

## **SELECT COPY OPTIONS**

Badger\_Test\_Course ₭ Destination Course ID

## **SELECT A PACKAGE**

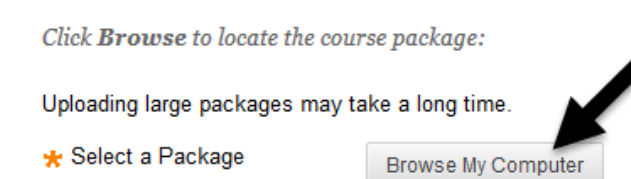

## 4. Click "**Browse My Computer**".

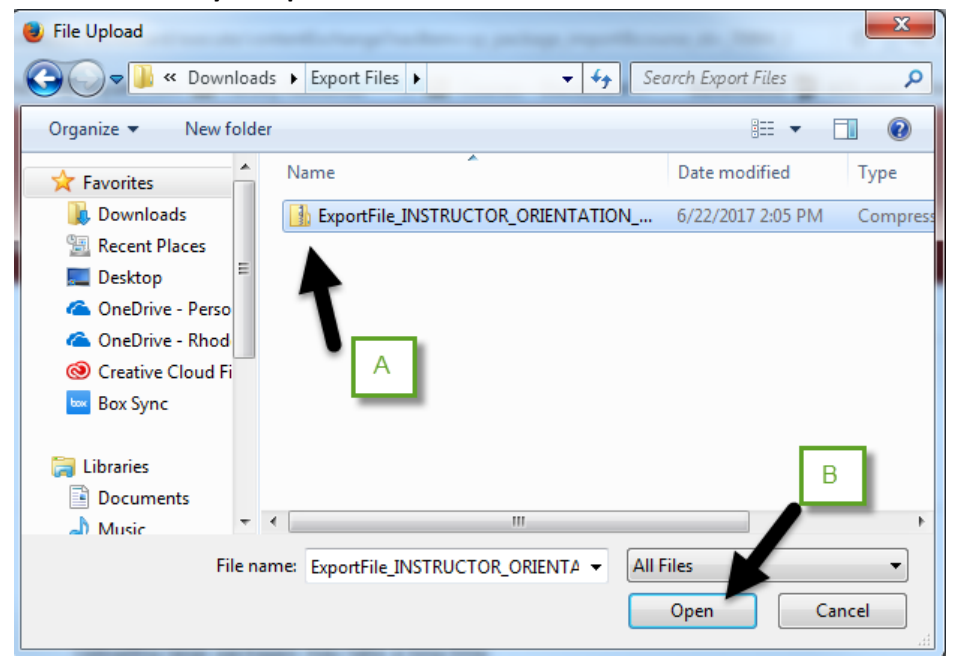

- 5. Go to where you stored your export zip file and select it.
- 6. Click **Open**.

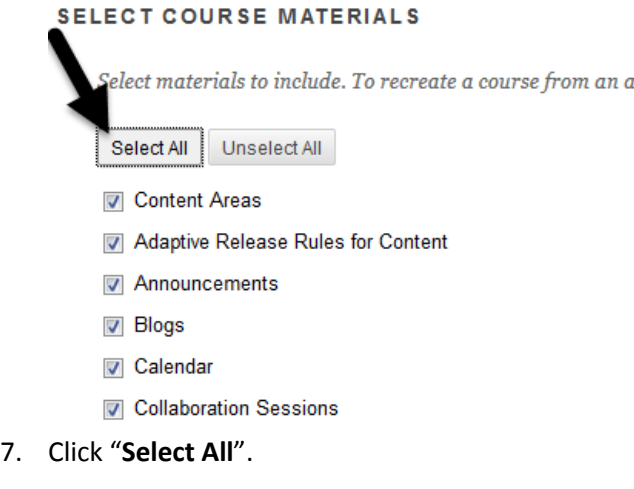

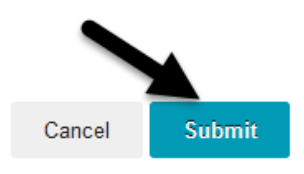

8. Scroll down to the bottom of the page and click "**Submit**".

Success: This action has been queued. An email will be sent when the process is complete.

- 9. At the top of the page, you will see the green banner with the "Success message".
- 10. Click the x on the right.
- 11. You will need to move out of your course.
- 12. You will receive an email once the import of the package has been completed. Once you have received this email, you can go back into your course.

 $\bullet$ 

13.